## مذكر ة في الفيجو ال بيسيك للمبتدئين مقدمة

هذة مذكر ة أقدمها للطلاب المبتدئين الذين ير يدو ن البدء في تعلِّم احدى لغات البر مجة و أسهلها ألا و هي لغة الفيجوال بيسيك ¸ هذة اللغة وإن كانت أسهل لغات البرمجة إلا أنها تحتاج الى صبر في تعلم قو اعدها الأساسية ¸فهي بالرغم من سهو لتها إلا أنها لها امكانيات عالية جداً في عمل البر امج المخْتلفَة وليس القصد من قولنا أنها سهلة بأنها لاتحتاج الى جد واجتهاد بل هي تحتاج الى قمة الجد والعمل المستمر في دراسة قواعدها . كانت البرمجة قبل الفيجوال بيسيك صعبة جداً ومملة وتحتاج الى وقت ومجهود مما يصعب من امكانية صنع البر امج ¸ حيث كانت البر مجة تعتمد على نظام العد الثنائي الذي يخلق جميع الحروف والأرقام منّ رقمين فقط هما الصفر و الواحد الصحيح حيث أن الآلة( و هي الحاسب الألبي) لا تفهم إلا شيئين فقط هما انقطاع التيار ووصله ¸ فعند وصل التيار يرمز له بالرقم (1) وعند قطع التيار يرمز له بالرقم(0) . كيف يتم الرمز للحروف والأرقام في ظل نظام العد الثنائي؟ يتم وضع عدد معين من الرقمين بطريقة التباديل والتوافيق ¸ فكل حرف أو رقم يتكون من ثمانية أرقام من الصفر و الواحد الصحيح ¸ فمثلاً حرف الـ A يرمز له بالأرقام 01000001 ورقم5 برمز له بالرمز 00110101 وهكذا... وبالإعتماد على السرعة الفائقة للتيار الكهربي يتم قراءة جميع الحروف والرقام بسرعة شديدة. و هذه كما تر ي عمليات صعبة و مملة للمير مجبن فتم ابتكار [لغات البر مجة المختلفة و تم تطوير ها بحيث تتميز بأساليب معينة تختلف من لغة الى أخرى وقامت شركة مايكروسوفت بتطوير احدى لغات البر مجة و الو صو ل الى لغة الفيجو ال بيسيك و يطلق عليها أيضاً البيسيك المر ئي . هذه مقدمة سر بعة عن تطور لغات البر مجة ع

تأليف/محمودسعد الصباغ أدارة بندر كفر الدوار

تم تحميل هذا الكتاب من موقع كتب الحاسب العربية — www.cb4a.com — للمزيد من الكتب في جميع مجالات الحاسب ، تفضلوا بزيارتنا

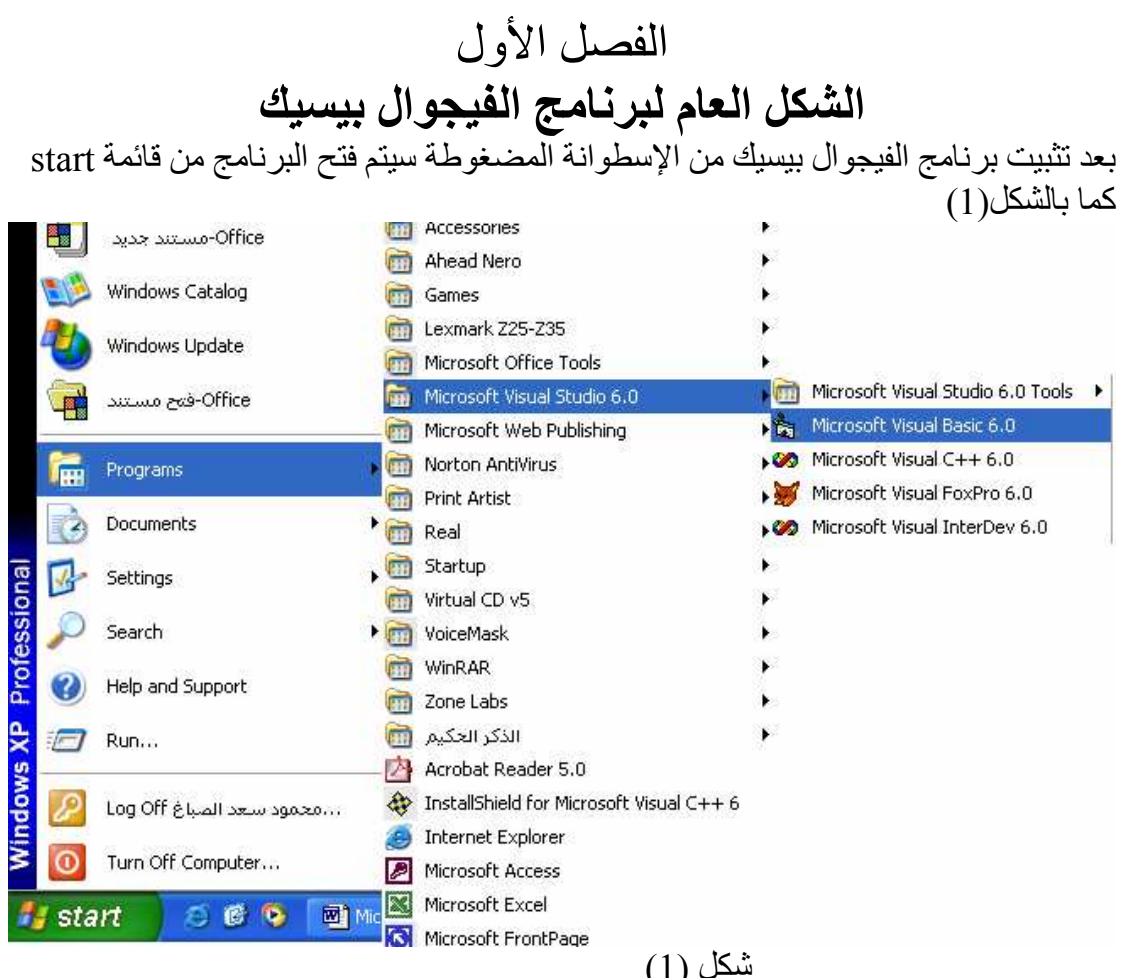

سدں (۱)<br>وعند النقر على Microsoft visual Basic 6.0 سيتم ظهور البرنامج كما بالشكل التالي:

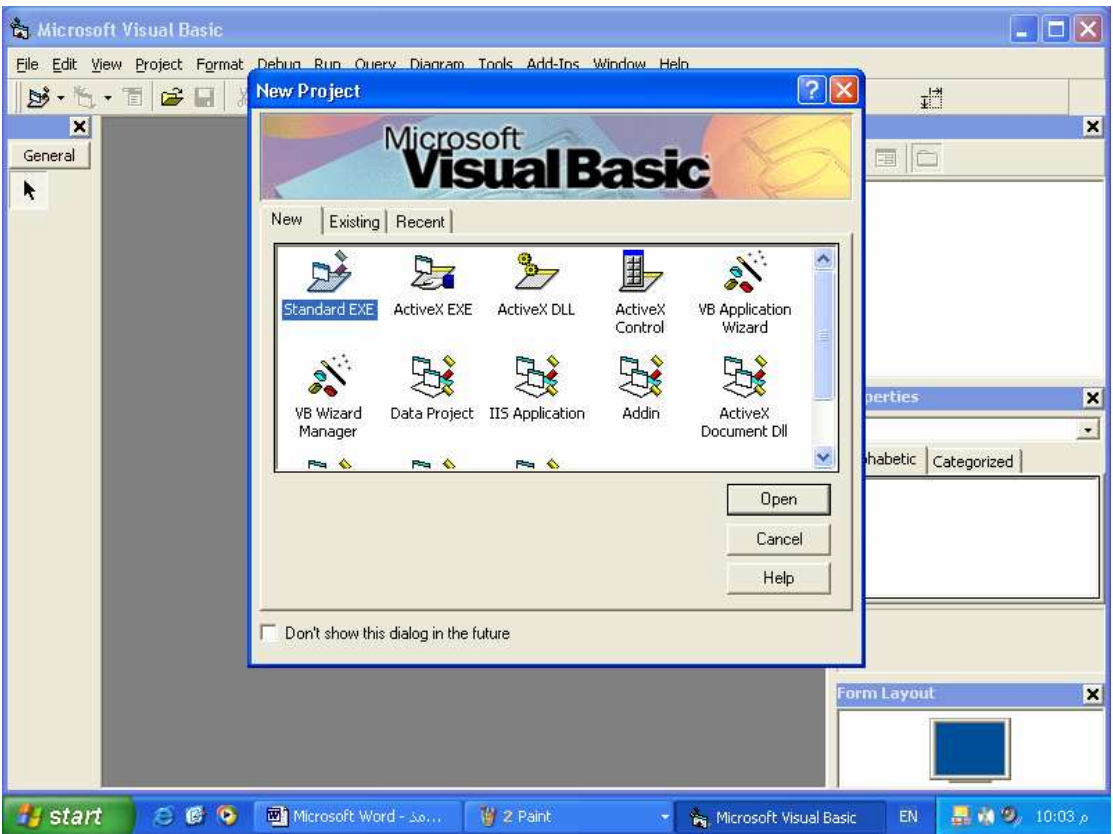

أنقر open سيتم فتح مايسمي بمشروع قياسي جديد كما بالشكل التالي:

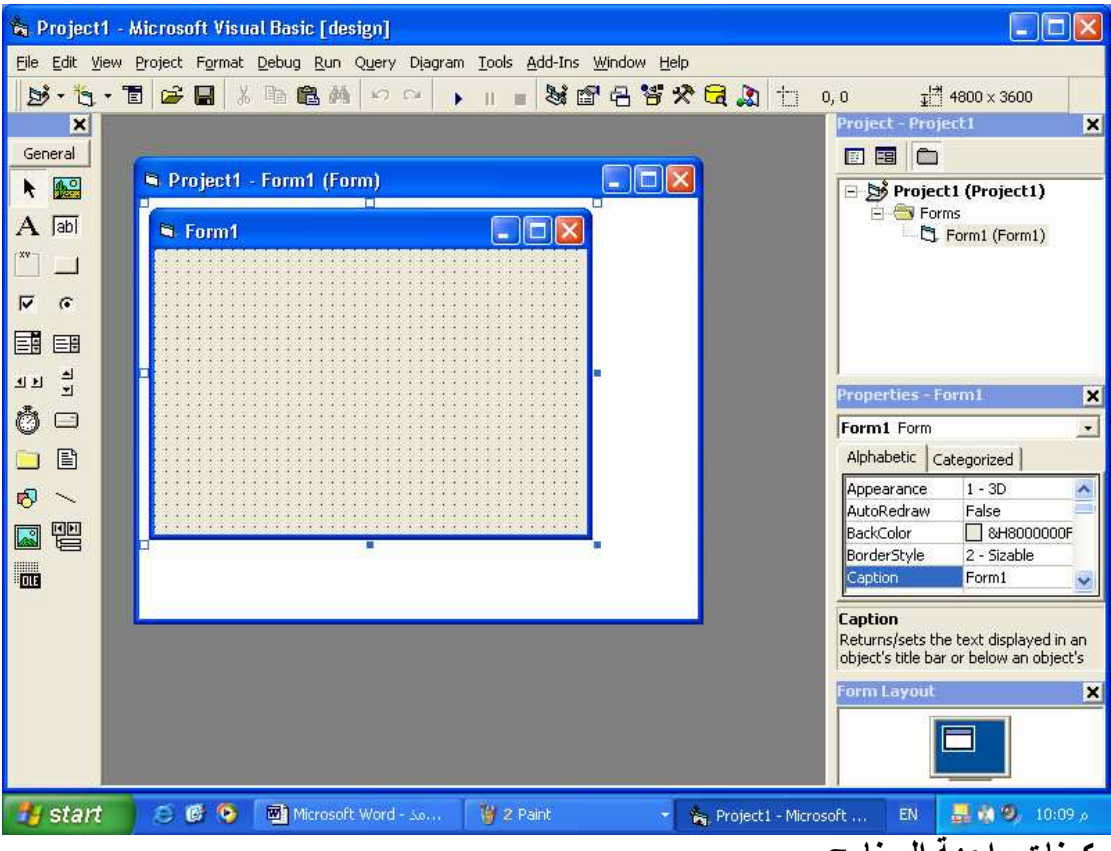

مكونات واجهة البرنامج:

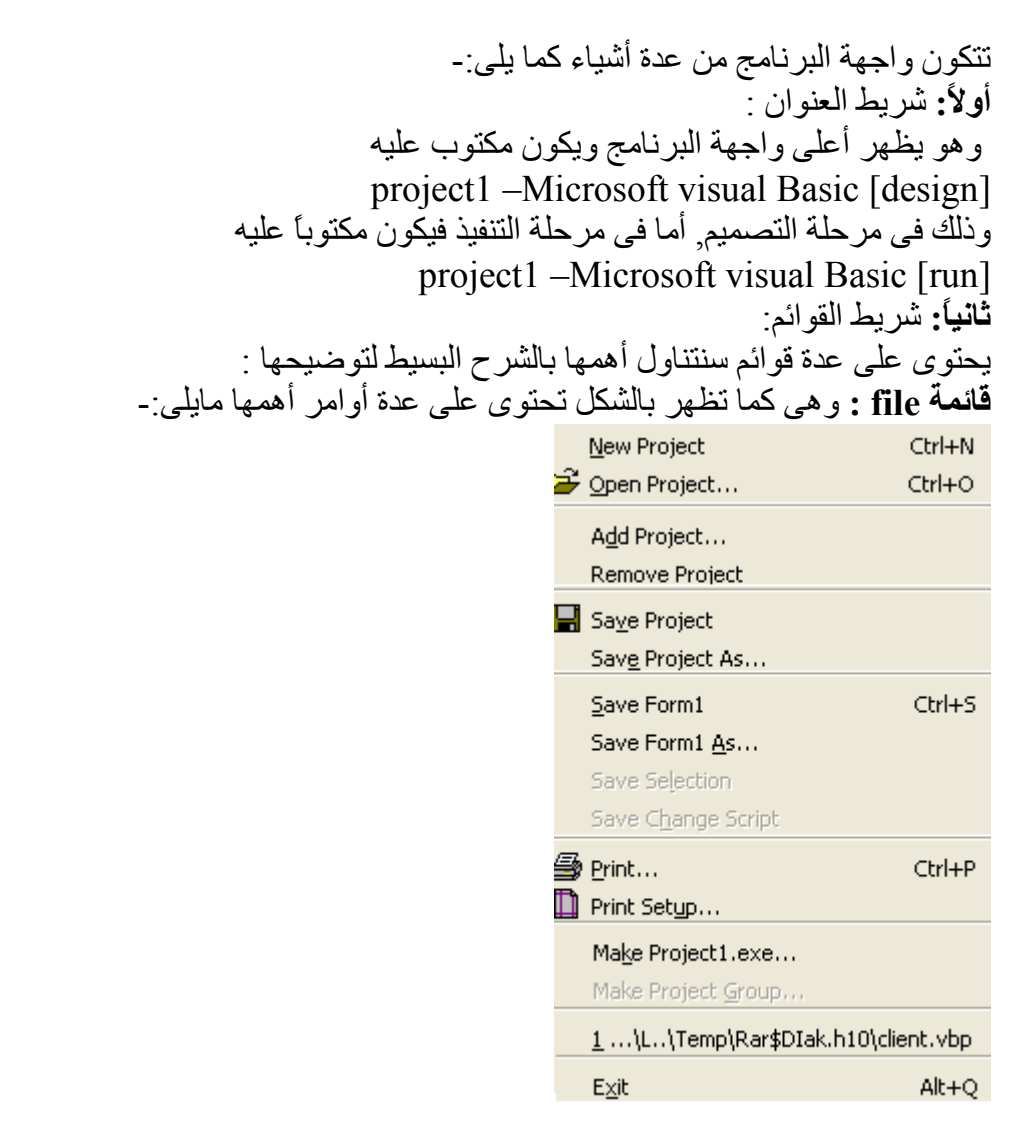

قائمة view : وهي نحتوي على الأوامر التالية :

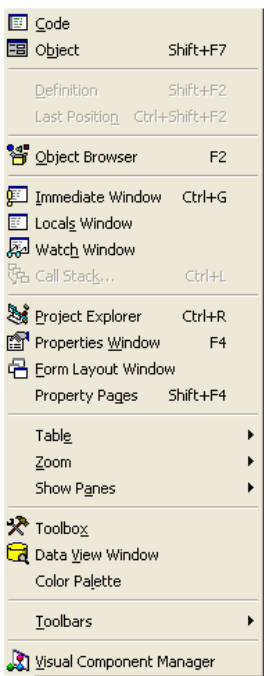

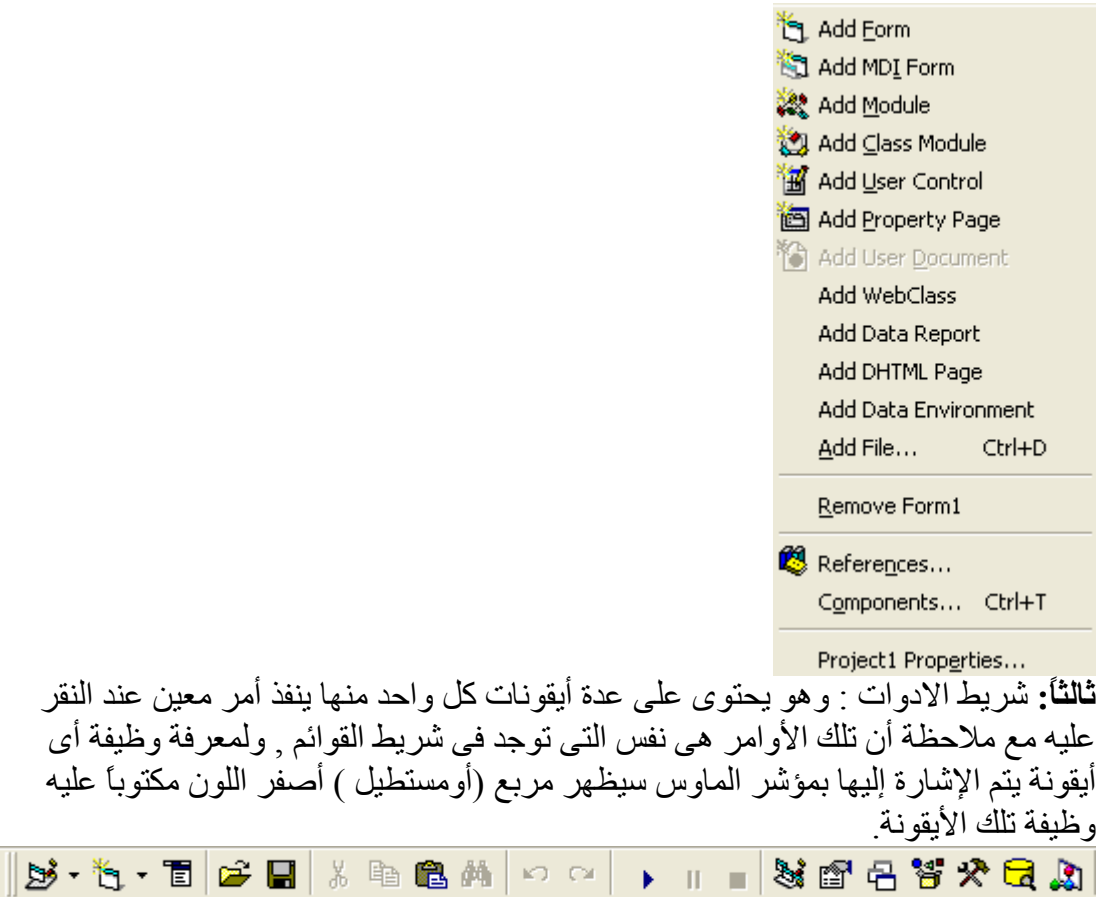

را**بعًا:** أدوات التحكم: وهي عبارة عن أدوات من خلالها يتم تصميم والتحكم في البرنامج الذي ۔ ۔<br>يقوم المبرّمج بإنشائه ¸ ويتم الحصول على تلك الأدوات من مصدرين رئيسيين هما:-<br>1- صندوق الأدوات الذى يظهر بالشكل النالـى:

| General             |               |
|---------------------|---------------|
| $\ddot{\mathbf{r}}$ | 船             |
|                     | <b>abl</b>    |
|                     | $\mathcal{L}$ |
| ⊽                   | c             |
| 国 国                 |               |
| <u>4 비</u>          | 흑             |
| Õ                   | ⊟             |
|                     | 阊             |
| ฑ                   |               |
| Æ                   | 벆             |
| JLE                 |               |
|                     |               |

2- أدوات أخرى ويتم الحصول عليها من قائمة project ثم اختيار component سوف يظهر لك النافذة التالية :

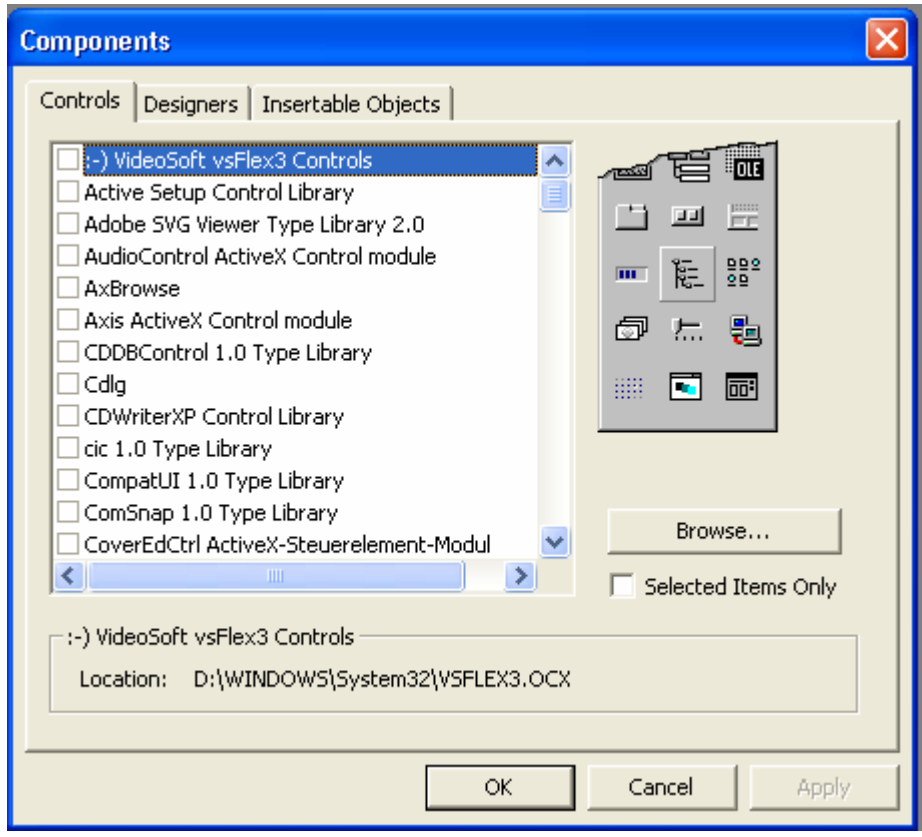

عند ظهور تلك النافذة يتم اختيار الأداة منها بتحديدها من صندوق الإختيار الموجود أمامها ثم الضغط على ok سنجد الأداة قد ظهرت على صندوق الأدوات . والشكل التالي يعرض صندوق الأدوات واسم كل أداة وسوف نتعرف على وظيفة كل أداة من خلال التطبيقات العملية في الصفحات القادمة إن شاء الله تعالى.

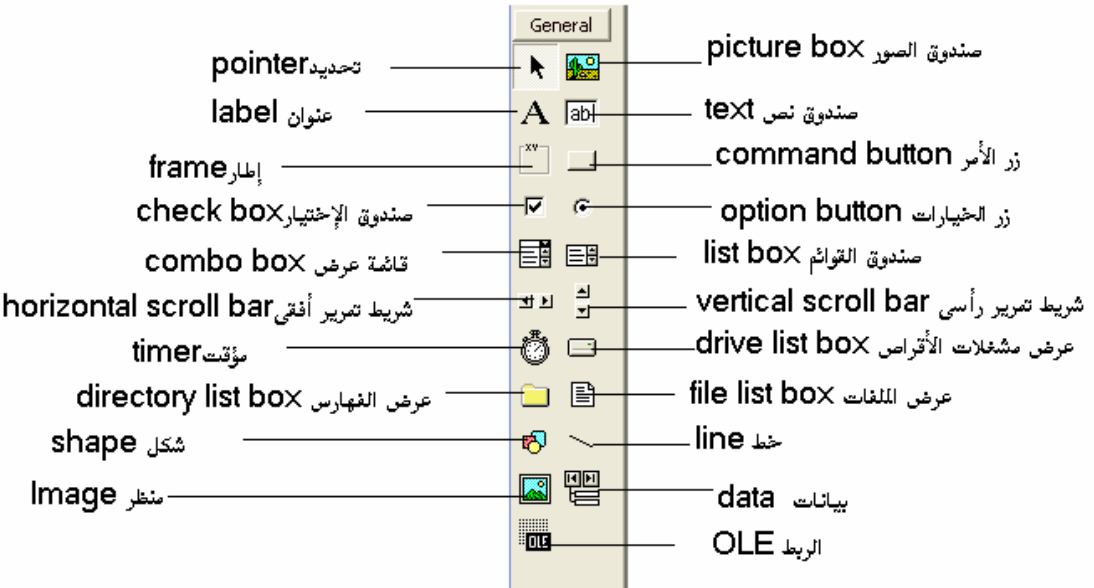

خامساً: مستكشف المشروع project explorer : وهو يعرض مكونات المشروع في شكل شجري يشبة مشتكشف الويندوز

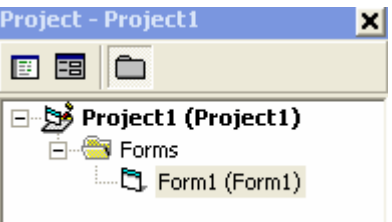

.<br>سادساً: نافذة الخصائص properties : وتحتوى على خصائص أداة التحكُّم النشَّطة حيث يتم من خلالها التحكم في شكل وسلوك أداة التحكم وكل أداة لها خصائص تختلف عن الأدوات الأخرى إلا أنه توجد عدة خصائص عامة توجد في معظم الأدوات سنتناول أهمها بشيء من التفصيل:

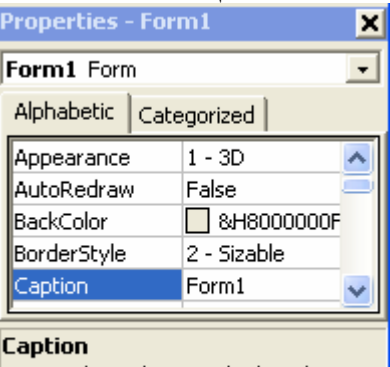

Returns/sets the text displayed in an object's title bar or below an object's

.<br>Name : وهو اسم الأداة الذي تستخدمه في كتابة الكود. Appearance : إذا تم اخيار flat فإن الأداة يصبح لون خلفيتها بيضاء وإذا تم اختيار D-3 يكون لون الْخَلّْفية اللون القياسي . Back color : من خلالها يتم تحديد لون خلفية الأدة Caption : يحدد الإسم أو الكتابة التي تظهر للمستخدم على الأداة .

Control box : وهو يشير الى صندوق التحكم الذي يوجد في نوافذ الويندوز <mark>DDX</mark> . فإذا تم اختيار true يظهر صندوق التحكم على النافذة , وإذا تم اختيار false فلا يظهر صندوق التحكم Enable : تشير الى امكانية تعامل المستخدم مع الأداة , فإذا تم اختيار true فإن ذلك يسمح

للمستخدم بالتعامل مع الأداة , والعكس إذا تم اختبار false . Font : عند تحديده والضغط على المربع ذي الثلاث نقط الذي بجانبه مسلم فإنه تظهر نافذة الخطوط كما بالشكل ثم يتم اختيار منها نوع الخط وحجمه وما الى ذلك :

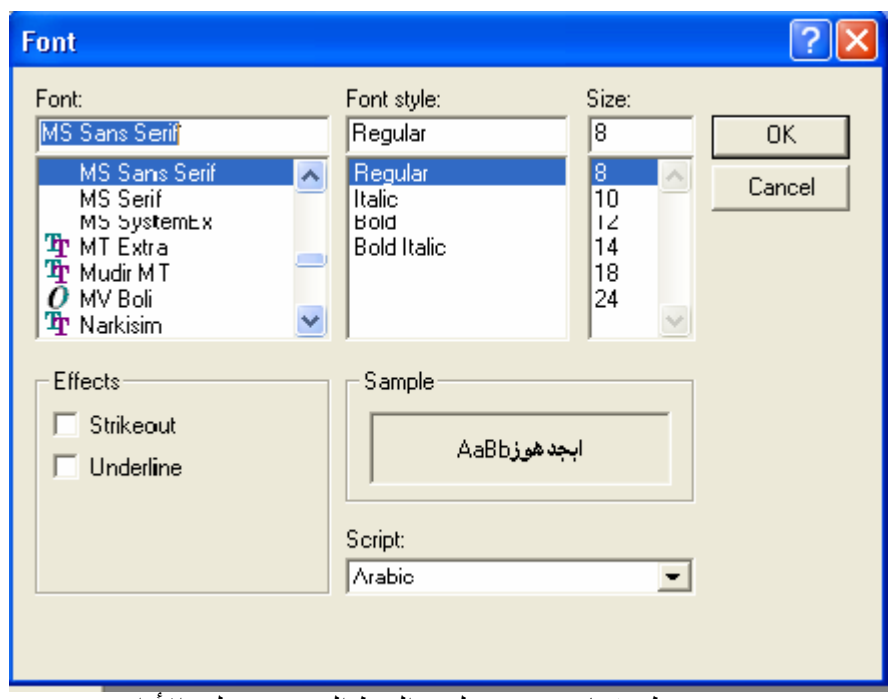

For color: عن طريقها يتم تحديد لون الخط الموجود على الأداة . Height : يحدد ارتفاع الأداة مقاساً بالوحدات المحدد في الخاصية scale mode. Icon : عن طر يقها يتم تحديد شكل الأيقونة التي تظهر بها النافذة في شر يط المهام. Lift : وهي عبارة عن بعد الأداة عن الحافة اليسري للنموذج . Max button : یشیر الی زر التكبیر الموجود فی صندوق التحكم , فإذا تم اختيار true فسوف يكون الزر نشطاً ويكون متاحاً للإستخدام , والعكس إذا تم اختيار false . MinButton : يشير الى زر التصغير الموجود في صندوق التحكم , فإذا تم اختيار true فسوف يكون الزر نشطاً ويكون متاحاً للإستخدام , والعكس إذا تم اختيار false . Mouse Icon : من خلاله يتم اختيار شكل مؤشر الماوس عند الإشارة الى الأداة بشرط أن . custom عند القيمة mouse pointer عند القيمة Moveable : عندما تكون قيمتها true فإن النافذة تكون قابلة للحركة ¸ والعكس بالعكس . Picture : عن طريقها يتم ادر اج الصور ً في الأداة . Right to lift : تستخدم في الكتابة باللغة العربية <sub>.</sub> Show in task bar : إذا كانت true فإن أيقونة النافذة سوف تظهر في شريط المهام عندما تكون النافذة مفتوحة أو مصغرة . وإذا كانت false فإنها لا تظهر . Visible : إذا كانت true فإن أداة التحكم تكون مر ئية للمستخدم , والعكس إذا كانت false .

الفصل الثاني أساسيات كتابة الكود كتابة الكود أهم شيىء في لغة البرمجة فبمعرفة واتقان كتابة الأكواد تزول صعوبة تصميم البرامج وسوف أقوم بإذن الله تعالى من خلال التطبيقات البسيطة في هذه الصفحات بتعريفك ببعض الأسس الـهامـة فـي كتابـة الكود . أين نكتب الكود؟ يتم كتابة الكود في النافذة المخصصة لذلك ويتم الحصول عليها بعدة طرق أفضلها يكون بالنقر المزدوج على أداة التحكم المراد كتابة الكود تحتها . ماهي المفاهيم الأساسية التي يجب معرفتها عند كتابة الكود؟ هناك عدة أشياء أو مفاهيم أساسية يجب أن تعر ف قبل كتابة أي كو د و هي: 1- الكائن object : عبارة عن شيء ما له خصائص معينة تؤثر في سلوكه ووظيفته , فمثلاً الإنسان يعتَبِر كائن وله خصائص مثل اللون والطول وما الى غير ذلك ¸ و هذا الإنسان يتأثر بهذه الخصائص فالإنسان الطويل له سلوك مختلف عن الإنسان القصير عندما يريد الحصول على شيء عالٍ عن الأرض وهكذا... وبالتطبيق على لغة البرمجة فأدوات التحكم تعتبر كائن ولها خصائص تؤثر في شكل و سلو ك الأداة . 2- الأحداث events : عند حدوث شيء ما لإنسان مثلاً فإنه يتصر ف تبعاً لذك الحدث فمثلاً حينما ير ي الإنسان حيو ان مفتر س فإنه سوف يجر ي منه , كذلك أداة التحكم إذا حدث شيء من الأحداث التي تستجيب لها مثل النقر عليها بالماوس فسوف يحدث أمر ما هذا الأمر عبارة فتح نافذة أو غلق نافذة أو طباعة أو غير ذلك.

الأحداث العامة التي تستجيب لها الأداة :

كل أداة لها أحداث معينة تستجيب لها و هذه الأحداث تعر فها من نافذة الكو د كما بالشكل

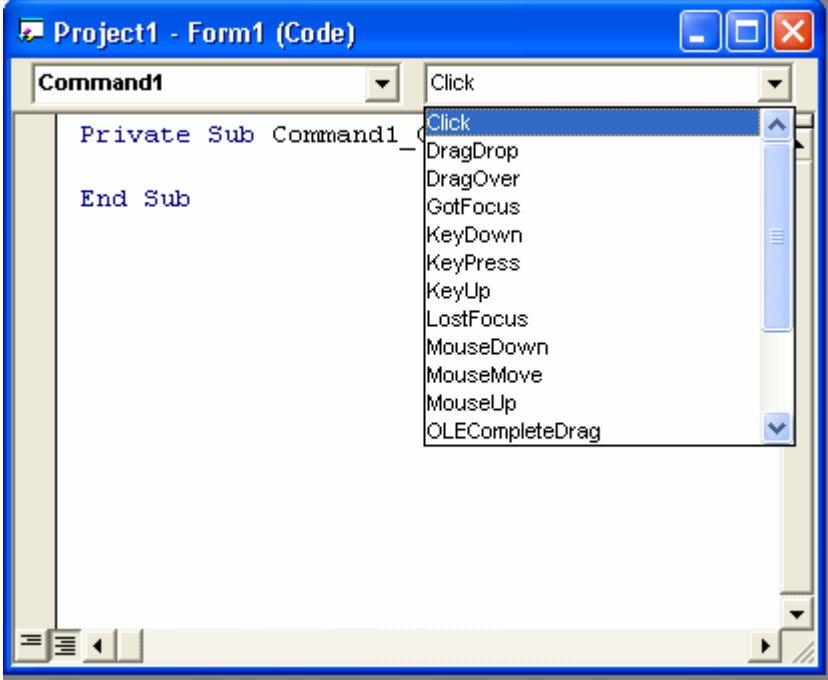

ففي نافذة الكود قائمتين عرض اليسرى تعرض أداة التحكم ¸ أما اليمني فتعرض الأحداث التي تستجيب لها الأداة و

ملاحظة

سوف نعر ف من خلال التطبيقات العملية بعض الأحداث التي تستجيب لها الأدوات .

التطبيق الأولى المطلوب انشاء استمار ة لبيانات طالب: أول شيء نقوم به طبعاً هو فتح برنامج الفيجوال بيسيك واختيار مشروع قياسي جديد وسوف نستخدم أدوات التحكم الآتية: أداة العنوان label وأداة صندوق النص text بالإضافة الى الفورم (النموذج). ولنقل أداة تحكم الى الفورم ننقر عليها نقراً مزدوجاً سنجدها في منتصف الفورم كما في الشكل الأتبي:

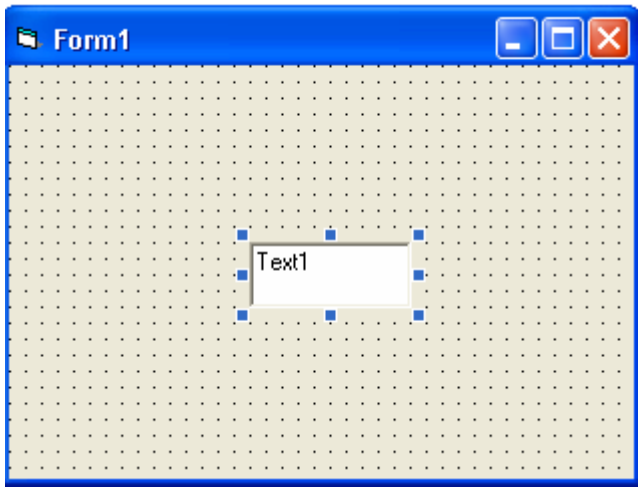

ضبع مؤشرٍ الماوس في منتصف الأداة(صندوق النص) ثم اضغط بالزر الأيسر للماوس واسحب الأداة الِّي أَي مكَّان في الفورم. وبهذه الُطريقة صمم الَّنافذة التالية:

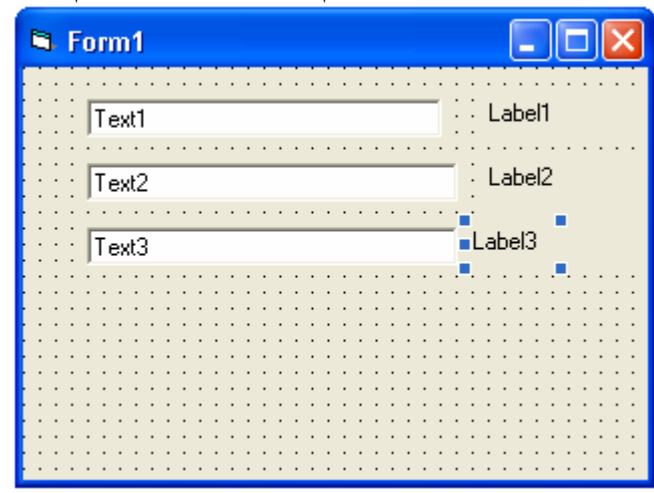

حدد الأداة label1 ومن نافذة الخصـائص انقر نقراً على الخاصية caption ثم اكتب الاسم ستجد أن label1 في النافذة أصبحت كالتالي:

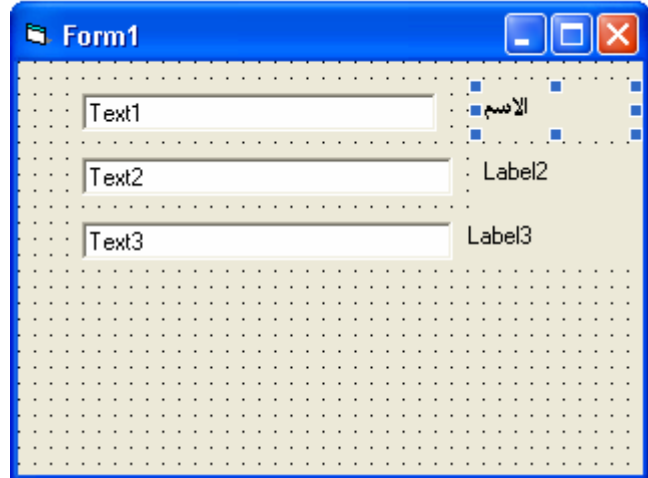

كرر هذا العمل مع الأدوات الأخرى مع تغيير caption لكل أداة بحيث تكون الثانية السن والثّالثة المدرسة لتصبح بالشكل التالي:

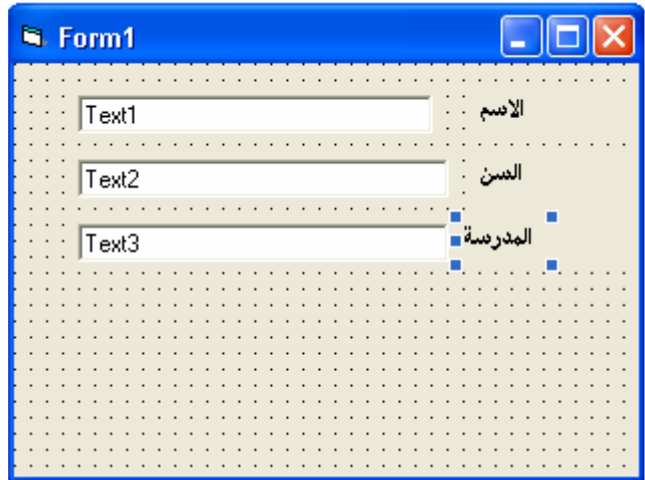

غير الخاصية caption للفورم بدلأمن form1 واكتب بيانات طالب بنفس الطريقة السابقة وأيضاً اجعل الخاصية text للأداة text1.text2.text3 ليس عليها كتابة وذلك بالنقر المزدوج على الخاصية text ثم الضغط على delete وذلك بعد تحديد الأداة . يعد ذلك ستحصل على الشكل التالي ·

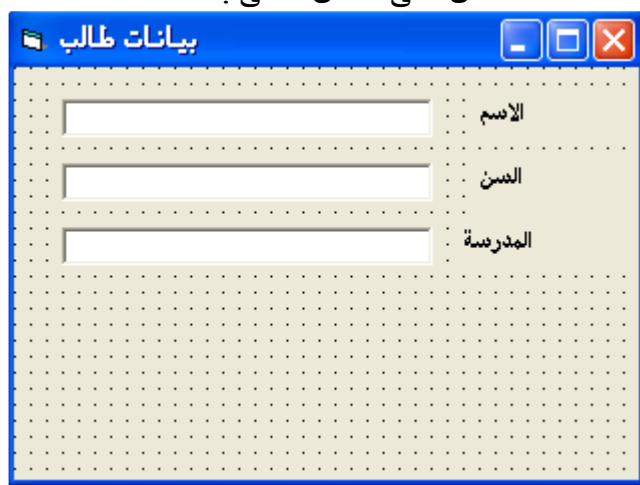

أنت الآن في حالة تصميم فإذا أردت الدخول في حالة التنفيذ مؤقتًا لترى مشروعك اضغط f5 الشكل التالي:

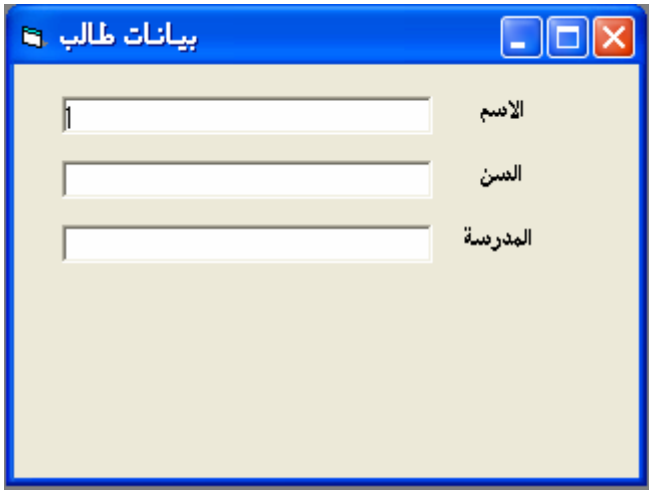

التطبيق الثاني : المطلوب عمل برنامج السؤال عن العمر . فكرة عمل البرِّنامج هو عند الضغط علَّى زر مكتوباً عليه عبارة (ماعمرك) يظهر في صندوق النص الاجابة صمم نافذة كما بالشكل التالي:

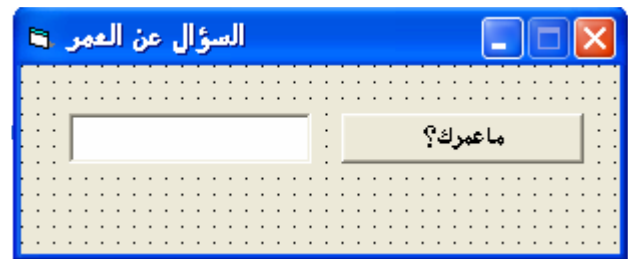

انقر نقراً مزدوجاً على زر الأمر لتظهر نافذة الكود كما بالشكل التالي :

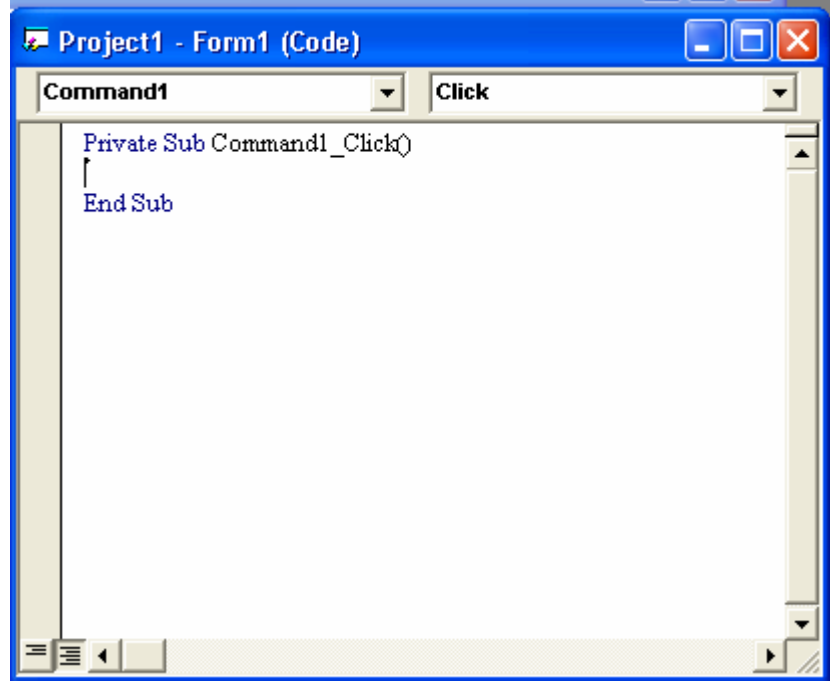

أكتب الكود التالي بين السطرين السابقين:

Text1.text = "حام" مامعنى الكود السابق؟ نلاحظ أنه عند النقر نقر ًا مزدوجاً على أي أداة تظهر لنا نافذة الكود وبها سطرين , السطر الأول يختلف من أداة لأخرى ¸ أما السطر الثاني فهو ثابت لكل أداة ¸ إذن فلابد لأى أمر (أو كود) أن يكون بين سطرين ¸ فالأول يختلف من أداة لأخرى وحسب الحدث الذي تستجيب له الأداة . ففي مثالنا هذا نجد أن ز ر الأمر. يستجيب للحدث click أي أنه عند النقر بالماوس على زر الأمر فسوف يتم حدوث الأمر المكتوب تحت هذا السطر وهو في مثالنا هذا يعني أن القيمة النصية للأداة 16" = 16" عام" أما السطر الثاني فلابد منه لكل كود و هوEnd Sub . بعد ذلك نفذ ذلك البرنامج بالضغط على f5 وانقر زر الأمر سوف يظهر البرنامج بالشكل النالي: السؤال عن العمر . 11 عام ماعمرك؟

ال**تطبيق الثالث**: المطلوب عمل برنامج آلة حاسبة مبسط <sub>.</sub> فكرة العمل هي انشاء نافذة تتكون من صندوقين نصبين لوضع الأرقام بهما ثم انشاء صندوق نصمي ثالث لنتيجة العملية الحسابية ¸ وانشاء أربعة أزرار مكتوباً عليهم علامات العمليات الحسابية(+,-,\*/) ثم انشاء زر خامس للخروج من البرنامج . قم بتصميم نافذة كما بالشكل التالي :

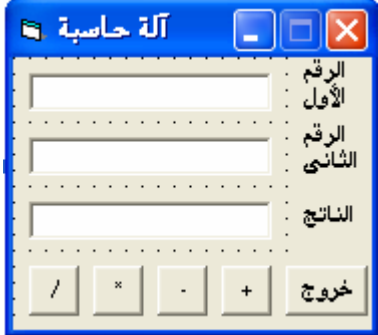

انتقل الى نافذة الكو د و اكتب الأكو اد التالية كما بالشكل:

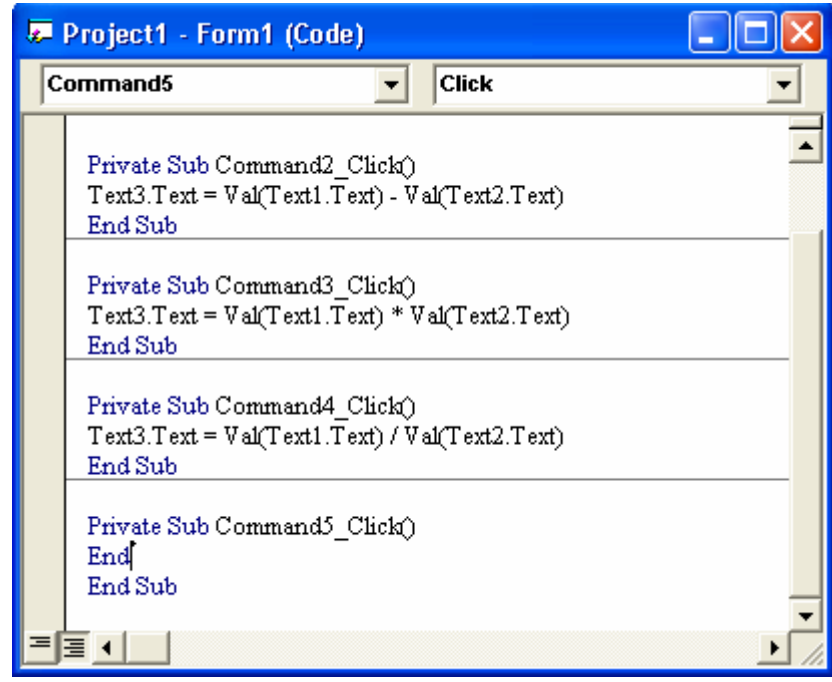

القاعدة العامة لكتابة هذا الكود هي أن القيمة النصية للصندوق النصبي الثالث = القيمة العددية للصندوق النصمي الأول + أوّ - أوِّ\* أو / القيمة العددية للصندوق النصمي الثاني ملاحظة]: لاحظ اننا استخدمنا العلامات الحسابية كما هي لأنها معروفة لدى اللغة. ملاحظة2: لاحظ أننا استخدمنا الدلة val حتى يتم التعامل مع الأرقام على أنها أرقام عددية وليس علمي أنها حروف . ا**لتطبيق الرابع**: للتدريب على تغيير بعض الخصائص للنموذج . المطلوب تغيير لون خلفية النافذة الى اللون الأحمر : هناك طر يقتين أحدهما باستخدم الكود والأخرى باستخدام نافذة الخصائص ¸ وسنوضح الطريقتين ¸ وسنبدأ بالأسهل وهي استخدام نافذة الخصائص . افتح مشروعاً قياسياً جديداً وفي نافذة الخصائص اختر الخاصية back color سيظهر لك سهم لأسفل انقره واختر اللون الأحمر ستتحول خلفية النموذج الى اللون الذي اخترته. أما طريقة الكود فسوف لايظهر تغيير اللون الا في مرحلة التنفيذ .

انقر نقرٍ أ مز دوجاً على النموذج للدخول الى نافذة الكود ستجد الشكل التالي:

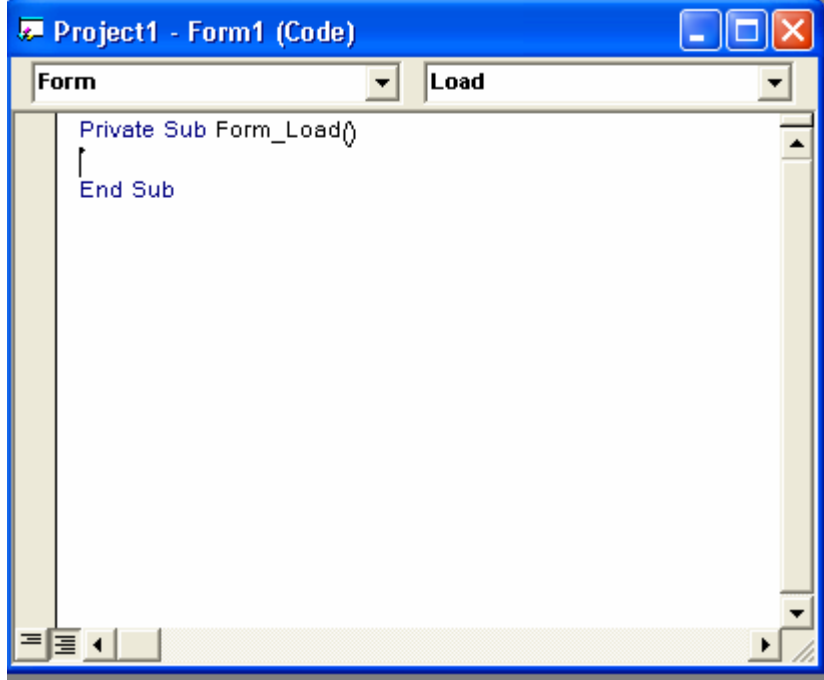

تلاحظ أن الحدث المعروض هوload يعني أنه سيتم التنفيذ عند تحميل النافذة ¸ كما يمكن لك تغيير الحدث الى آخر من خلال مربع القائمة الأيمن ¸ أما مربع القائمة الأيسر فيعرض اسم الأدوات التى توجد فى النموذج .<br>أكتب الكود التالى بين السطرين السابقين: Form1.backcolor= vbred

نفذ المشر وع ستجد أن الخلفية أصبحت حمر اء . **ملاحظة**: يمكن استخدام طرق أخرى للكود عير التي استخدمناها لم نذكر ها طلباً للإختصار . **تمرين**: المطلوب استخدام الخصـائص الأخرى لإجراء تغييرات عليها . ا**لتطبيق الخامس**: المطلوب عمل ساعة. في هذا التطبيق سوف نستخدم أداة الـtimer بالإضافة الى أداة العنوان label قم بفتح مشروع قياسي جديد وقم بوضع اداة العنوان1bel1 وأداة timer1 الى النافذة form1 كما بالشكل التالي :

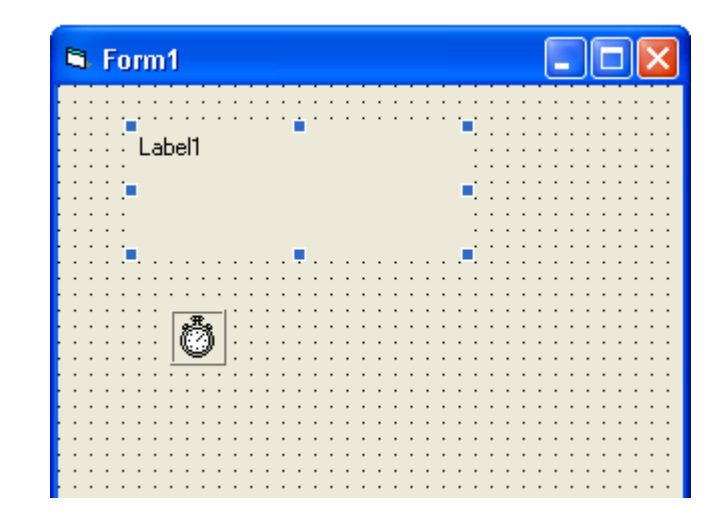

أكتب الكود التالي في نافذة الكود بعد أن تنقر نقراً مزدوجاً على أداة المؤقت timer :

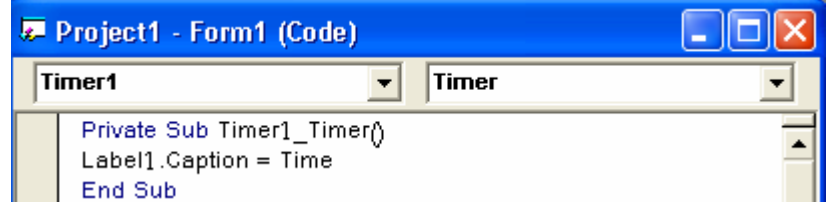

قم بتحديد أداة المؤقت لتظهر نافذة الخصائص الخاصة بالمؤقت ثم ضع القيمة 10 للخاصية .<br>interval ثم قم بتنفيذ البرنامج .<br>ملاحظة: أداة المؤقت لا تظهر أثناء الننفيذ <sub>,</sub> فالغرض منها هو تنفيذ أمر معين كل فترة معينة يتم

تحديدها بواسطة الخاصية interval مع العلم بأن الثانية الواحدة تساوى 1000